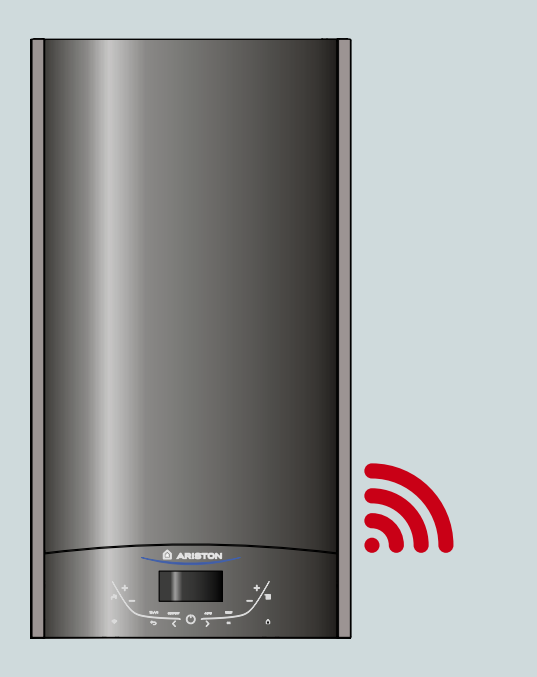

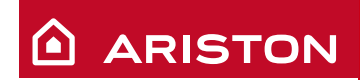

# **ALTEAS X ARISTON NET**

## ΟΔΗΓΟΣ ΓΡΗΓΟΡΗΣ ΕΚΚΙΝΗΣΗΣ

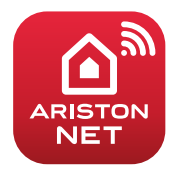

HOT WATER I HEATING I RENEWABLE I AIR CONDITIONING

## **ΣΥΝΟΨΗ**

*Ευχαριστούμε που επιλέξατε το Ariston Net, το σύστημα που έχει σχεδιαστεί απο την Ariston για να παρέχει μια καινούργια εμπειρία στη χρήση συστημάτων θέρμανσης και ζεστού νερού.*

Το **Ariston Net** σας επιτρέπει να ξεκινήσετε, να σταματήσετε και να ελέγξετε τη θερμοκρασία της οικιακής θέρμανσης και του ζεστού νερού οποτεδήποτε και παντού από ένα smartphone ή έναν υπολογιστή.

Σας επιτρέπει να παρακολουθείτε συνεχώς την κατανάλωση ενέργειας για να διασφαλίσετε την εξοικονόμηση του λογαριασμού σας για το φυσικό αέριο. Επίσης ειδοποιεί σε πραγματικό χρόνο αν υπάρχει βλάβη του λέβητα. Επιπλέον, όταν ενεργοποιηθεί η υπηρεσία απομακρυσμένης υποστήριξης, το κέντρο εξυπηρέτησης θα είναι σε θέση να επιλύσει τα περισσότερα προβλήματα από απόσταση.

Η ενεργοποίηση των υπηρεσιών του **Ariston Net** είναι γρήγορη και εύκολη: χρειάζονται μόνο 2 βήματα!

## **ΣΥΝΔΕΣΗ ΣΤΟ INTERNET**

**ΚΑΤΑΧΩΡΗΣΗ ΛΟΓΑΡΙΣΜΟΥ ΚΑΙ ΠΡΟΪΟΝΤΟΣ**

#### **ΠΡΟΕΙΔΟΠΟΙΗΣΗ**

- Ξεκινήστε την ακόλουθη διαδικασία αφού ελέγξετε ότι ο δρομολογητής ADSL λειτουργεί.
- Διατηρήστε στα χέρια σας το SSID και τον κωδικό πρόσβασης του οικιακού σας δικτύου Wi-Fi. Θα είναι χρήσιμα κατά τη διάρκεια της διαμόρφωσης.

## **ΣΥΝΔΕΣΗ ΣΤΟ INTEΡNET**

1. Ενεργοποιήστε τον λέβητα και περιμένετε το τέλος της διαδικασίας αρχικοποίησης:

#### *Σημείωση*

Βεβαιωθείτε ότι το κουμπί Wi-Fi είναι φωτισμένο. αυτό σημαίνει ότι η μονάδα Wi-Fi είναι ενεργοποιημένη. Διαφορετικά, πατήστε το κουμπί $\mathcal F$  και ενεργοποιήστε το WI-FI στο μενού.

2. Όταν η συσκευή είναι έτοιμη, στην οθόνη εμφανίζεται το εικονίδιο Wi-Fi που επισημαίνεται στην παρακάτω εικόνα, επάνω αριστερά για να υποδείξει ότι το προϊόν δεν έχει ήδη συνδεθεί με το οικιακό δίκτυο Wi-Fi.

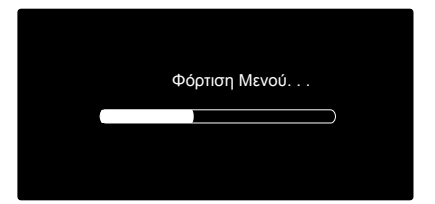

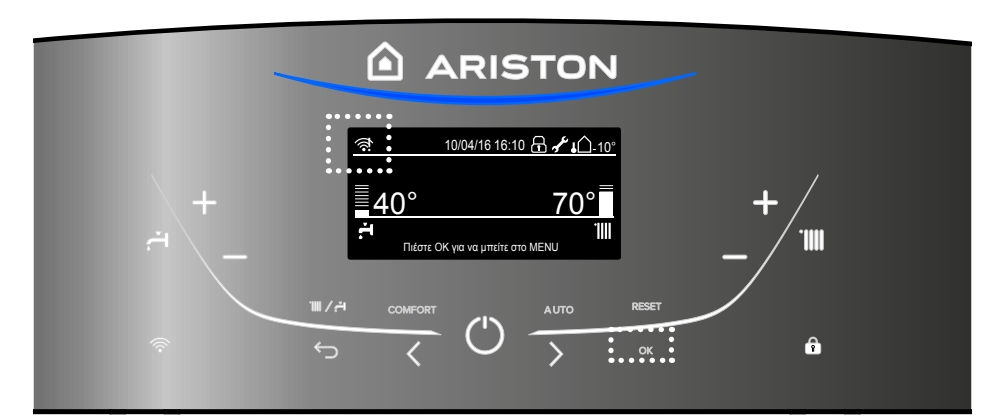

- 3. Μπείτε στο μενού πιέζοντας το κουμπί OK.
- 4. Πιέστε το κουμπί του προγραμματισμού για να επιλέξετε "Ρυθμίσεις Συνδεσιμότητας" και πιέστε "OK".
- 5. Ένα μήνυμα, θα σας ρωτήσει αν είστε σίγουροι ότι οι υπηρεσίες Ariston Net είναι διαθέσιμες στη

#### Ρυθμίσεις ΚΘ 'IIII

Ρυθμίσεις ΖΝΧ

Ρυθμίσεις συνδεσιμότητας

α.<br>Ρωθμίσεις Οθόνης

#### Ρυθμίσεις συνδεσιμότητας

Πριν συνεχίσετε, βεβαιωθείτε ότι η υπηρεσία σύνδεσης είναι διαθέσιμη στην περιοχή σας

**OK**

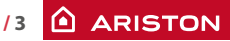

## **ΣΥΝΔΕΣΗ ΣΤΟ INTEΡNET**

- 6. Επιλέξτε "Διαμόρφωση Δικτύου" πιέζοντας OK.
- 7. Πιέζοντας OK, το προϊόν θα δημιουργήσει ένα νέο Σημείο Πρόσβασης για να ξεκινήσει η διαμόρφωση του δικτύου το οποίο παραμένει ενεργό για 10 λεπτά.
- 8. Ανοίξτε τις ρυθμίσεις δικτύου της ιντερνετικής συσκευής σας (smartphone, tablet, PC) και αναζητήστε τα διαθέσιμα δίκτυα Wi-Fi. Επιλέξτε το δίκτυο "Remote Gw Thermo".
- 9. Κατεβάστε και τρέξτε την εφαρμογή Ariston Net app σύμφωνα με τον οδηγό διαμόρφωσης. Διαφορετικά, ανοίξτε το πρόγραμμα περιήγησης (Internet Explorer, Safari, Chrome, κ.λπ.), πληκτρολογήστε 192.168.1.1 και συμπληρώστε τα απαιτούμενα πεδία.

Δίκτυο Wi-Fi ON/OFF

Διαμόρφωση δικτύου

Σειριακός αριθμός

Επαναδιαμόρφωση

Ισχύς σήματος

#### **Διαμόρφωση δικτύου**

Η διαδικασία επιτρέπει τη δημιουργία ασύρματου σημείου πρόσβασης για τη σύνδεση του συστήματος με δικτύου Internet

**OK**

#### **Διαμόρφωση δικτύου**

Τώρα πρέπει να συνδέσετε το smartphone κινητό σας ή ένα PC με το ασύρματο δίκτυο "Remote GW Thermo" και μέσω περιηγητή να συνδεθείτε με τη διεύθυνση 192.168.1.1

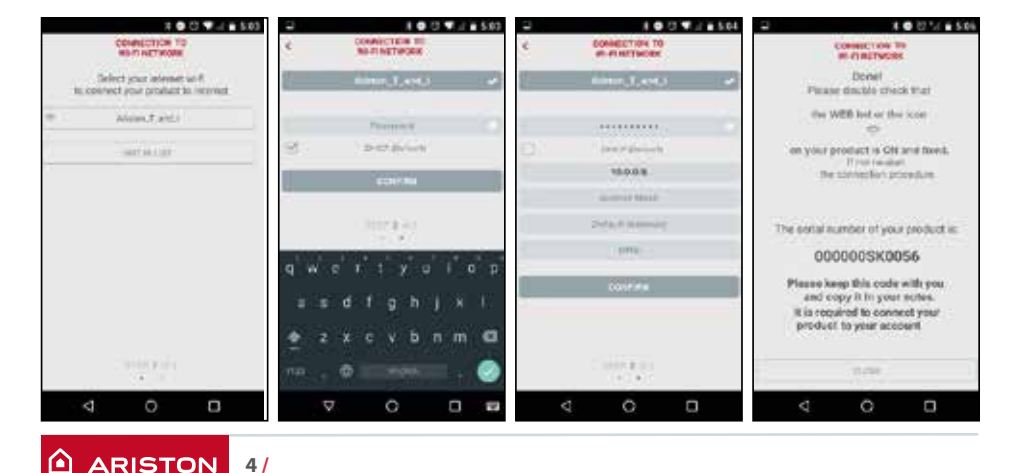

#### **ΔΙΑΜΟΡΦΩΣΗWi-Fi ΜΕΣΩ APP**

## **ΣΥΝΔΕΣΗ ΣΤΟ INTEΡNET**

#### **ΔΙΑΜΟΡΦΩΣΗ Wi-Fi ΜΕΣΩ ΠΕΡΙΗΓΗΤΗ**

Συνιστάται να αφήσετε την προεπιλεγμένη ρύθμιση DHCP = ON

Επιλέξτε το δικό σας ασύρματο δίκτυο (SSID) και πληκτρολογήστε τον κωδικό πρόσβασης.

Σε περίπτωση που το οικιακό δίκτυο Wi-Fi διαθέτει μια στατική διεύθυνση IP, μπορεί να χρειαστεί να επιλέξετε DHCP = OFF.

Για πρόσθετη υποστήριξη για αυτό το θέμα, παρακαλούμε ανατρέξτε στην υπηρεσία εξυπηρέτησης πελατών της Ariston.

- 10. Μετά από μερικά δευτερόλεπτα, στην οθόνη θα εμφανιστεί το ακόλουθο μήνυμα, δηλαδή η σύνδεση με το δρομολογητή έχει καθοριστεί: πατήστε το πλήκτρο "OK".
- 11. Η οθόνη δείχνει το ακόλουθο μήνυμα, ενώ προσπαθεί να συνδεθεί με τον πάροχο Internet.

Αν το πετύχει η οθόνη θα δείξει ότι η σύνδεση είναι έτοιμη.

Πιέζοντας "OK", στη βασική οθόνη το εικονίδιο του Wi-Fi θα εμφανιστεί επάνω.

#### *Σημείωση 1:*

*Αν η διαμόρφωση του τοπικού δικτύου Wi-Fi είναι ανεπιτυχής (η οθόνη δείχνει ότι η σύνδεση στον δρομολογητή δεν μπορεί να επιτευχθεί), επαναλάβετε τη προηγούμενη διαδικασία μέχρι από το σημείο 7.*

*Η διαδικασία μπορεί να αποτύχει αν:*

- *Το δίκτυο Wi-Fi είναι ασθενές;*
- *Ο κωδικός πρόσβασης που εισάγετε είναι λάθος.*
- *Ο δρομολογητής είναι απενεργοποιημένος.*

*- Αλλάζουν οι ρυθμίσεις του δρομολογητή ή του δικτύου Wi-Fi Σε αυτήν την περίπτωση, το εικονίδιο Wi-Fi στην αρχική οθόνη είναι το ίδιο με το σημείο 4.*

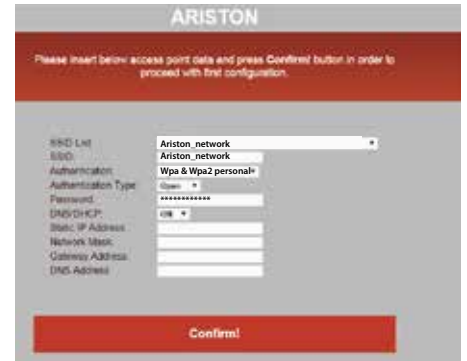

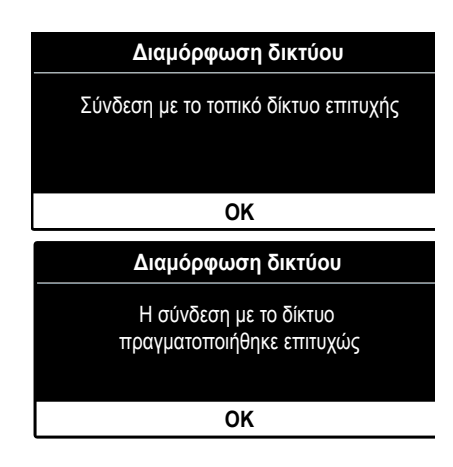

#### *Σημείωση 2:*

*Σε περίπτωση μιας συγκεκριμένης διαμόρφωσης οικιακού ασύρματου δικτύου που απαιτεί την εισαγωγή στατικών ρυθμίσεων, χρησιμοποιώντας την ιστοσελίδα που είναι διαθέσιμη στο σημείο 9, επιλέξτε την επιλογή DHCP / DNS Off και συμπληρώστε το άλλο πεδίο παρακάτω*.

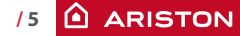

## **ΕΓΓΡΑΦΗ ΛΟΓΑΡΙΑΣΜΟΥ ΚΑΙ ΠΡΟΪΟΝΤΟΣ**

1. Κατεβάστε και ανοίξτε την εφαρμογή Ariston Net app και πιέστε στο "Registration". Διαφορετικά ανοίξτε απευθείας τη σύνδεση www.ariston-net.remotethermo.com

2. Καταχωρίστε τον λογαριασμό σας πληκτρολογώντας τα στοιχεία σας. Θα λάβετε ένα μήνυμα ηλεκτρονικού ταχυδρομείου με την ηλεκτρονική διεύθυνση επιβεβαίωσης συνδέσμου.

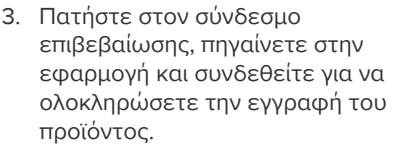

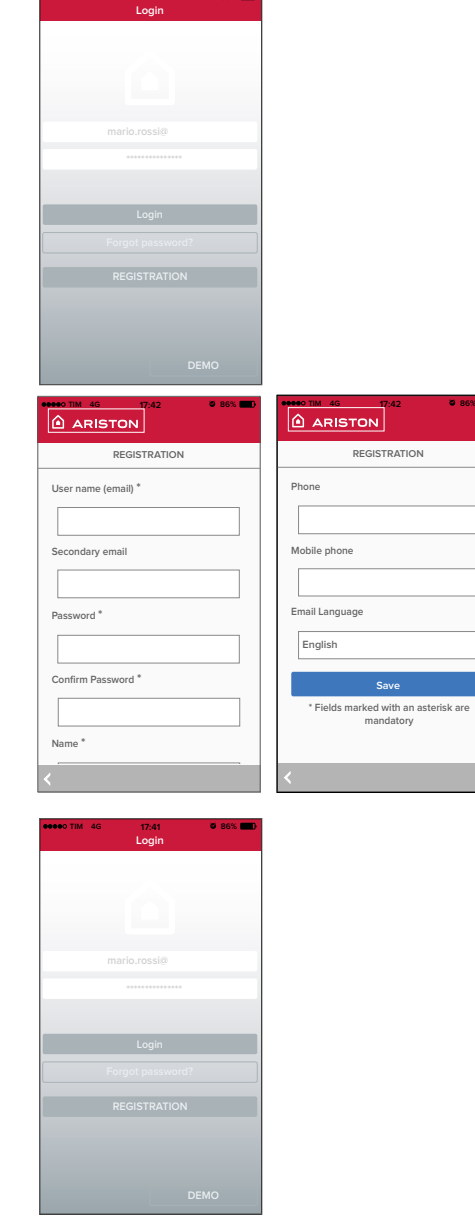

**TIM 4G 17:41 86%**

## **ΕΓΓΡΑΦΗ ΛΟΓΑΡΙΑΣΜΟΥ ΚΑΙ ΠΡΟΪΟΝΤΟΣ**

4. Αφού έχει ήδη διαμορφωθεί το δίκτυο **TIM 4G 17:41 86% Login TIM 4G 17:42 86%** στα προηγούμενα βήματα, πιέστε στον σύνδεσμο στο κάτω μέρος της **Per favore avvia la** σελίδας για να καταχωρήσετε το **procedura di configurazione sul dispositivo π**ροϊόν.

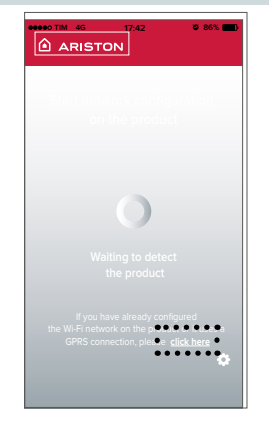

5. Εισάγετε τα στοιχεία που απαιτούνται και το σειριακό αριθμό της διάταξης Wi-Fi του λέβητα.

*Σημείωση:*

*ο σειριακός αριθμός του Wi-Fi μπορεί να ανακτηθεί και από τις Ρυθμίσεις Συνδεσιμότητας του προϊόντος (όπως φαίνεται στην εικόνα)*

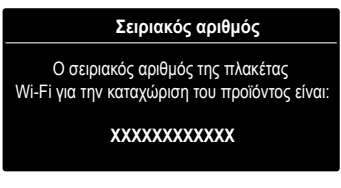

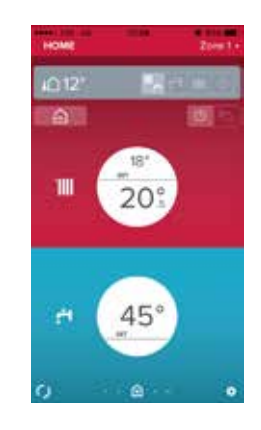

6. Μόλις ολοκληρωθεί η εγγραφή με επιτυχία, είναι δυνατό να ελέγξετε εξ αποστάσεως το προϊόν με το Ariston Net App.

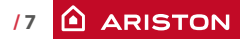

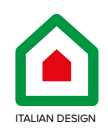

Ariston Thermo SpA<br>Viale A. Merloni, 45 - 60044 Fabriano (AN)

EEYΠΗΡΕΤΗΣΗ ΠΕΛΑΤΩΝ 801 11 690 690

ariston.com